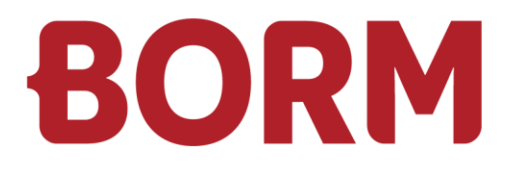

# LOHNABSCHLUSS 2022

# **Infoniqa ONE 50**

Borm-Informatik AG November 2023

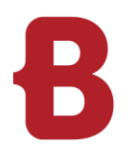

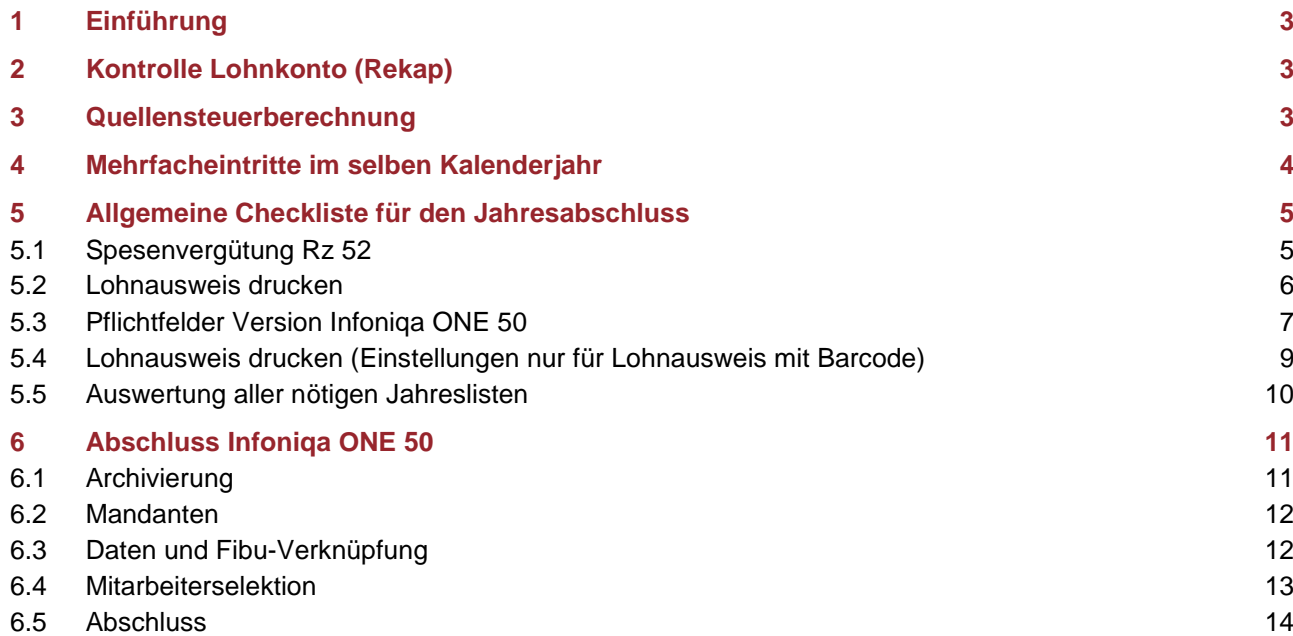

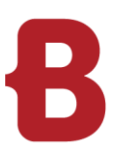

# <span id="page-2-0"></span>**1 Einführung**

Willkommen beim Jahresabschluss 2023 mit Infoniqa ONE 50 Lohnbuchhaltung. Das vorliegende Manuskript vermittelt Ihnen die wesentlichen Schritte für einen korrekten Jahresabschluss. Es beschränkt sich absichtlich nur auf die Hauptthemen.

Wir wünschen Ihnen einen informativen Lehrgang und weiterhin viel Spass mit der Infoniqa ONE 50 Lohnbuchhaltung.

# <span id="page-2-1"></span>**2 Kontrolle Lohnkonto (Rekap)**

Bitte überprüfen Sie zu Beginn des Jahresabschlusses das Lohnkonto (Rekap). In jedem Monat vom aktuellen Jahr sollte unten in der Zelle des Netto- und Bruttolohnes die Lohnsumme stehen. Wenn dies nicht der Fall ist, haben Sie einen Monat nicht verbucht.

# <span id="page-2-2"></span>**3 Quellensteuerberechnung**

Bevor Sie die QST-Auswertungen drucken, kontrollieren Sie bitte bei den Quellensteuer- Pflichtigen Mitarbeitern den QST-Code. Allfällige Überlappungen der Daten können jetzt noch korrigiert werden.

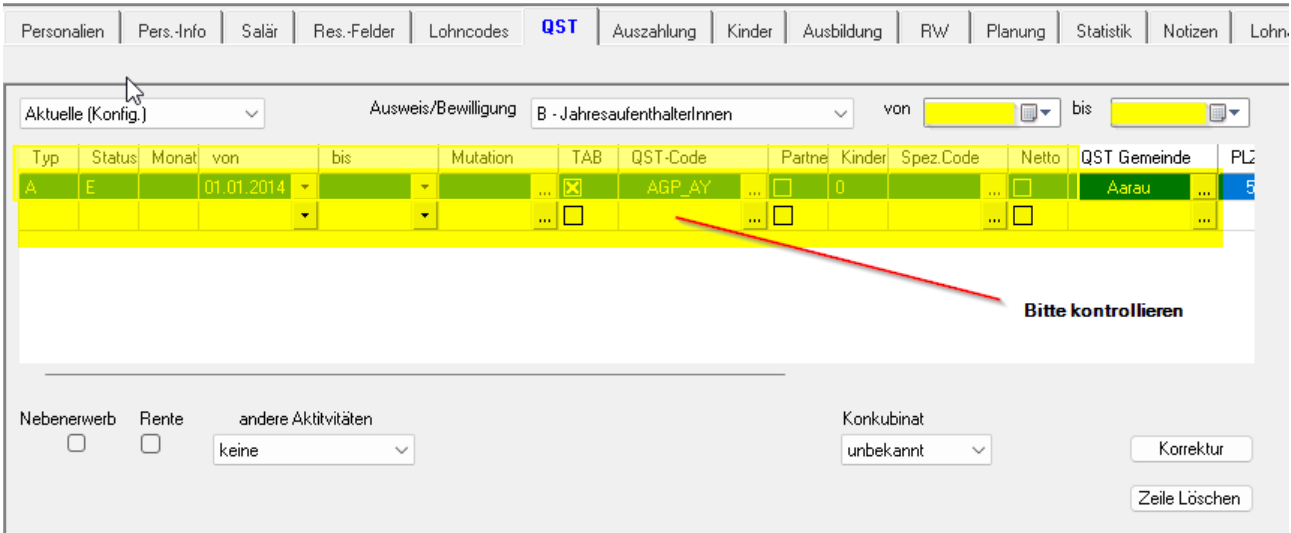

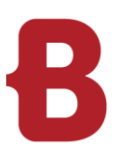

## <span id="page-3-0"></span>**4 Mehrfacheintritte im selben Kalenderjahr**

Mit der Infoniqa ONE 50 Lohnbuchhaltung kann auf einfache Art und Weise ein Wiedereintritt eines Mitarbeiters im selben Kalenderjahr erfasst werden. Sobald Sie einer ausgetretenen Person ein Wiedereintrittsdatum eintragen, wird der Personalstamm dieser Person im Register "Lohncodes" wieder auf aktiv gesetzt und das "Achiviert-Flag" verschwindet.

Auf allen Jahresendauswertungen wird der Mitarbeiter automatisch entsprechend nachgeführt, d.h. ihr Wiedereintritt wird separat protokolliert.

Durch den Wiedereintritt erhält die Personalnummer des Mitarbeiters automatisch eine Zusatznummer (interne Pers.-Nr.). Für den ersten Wiedereintritt 1, für den zweiten 2, usw.

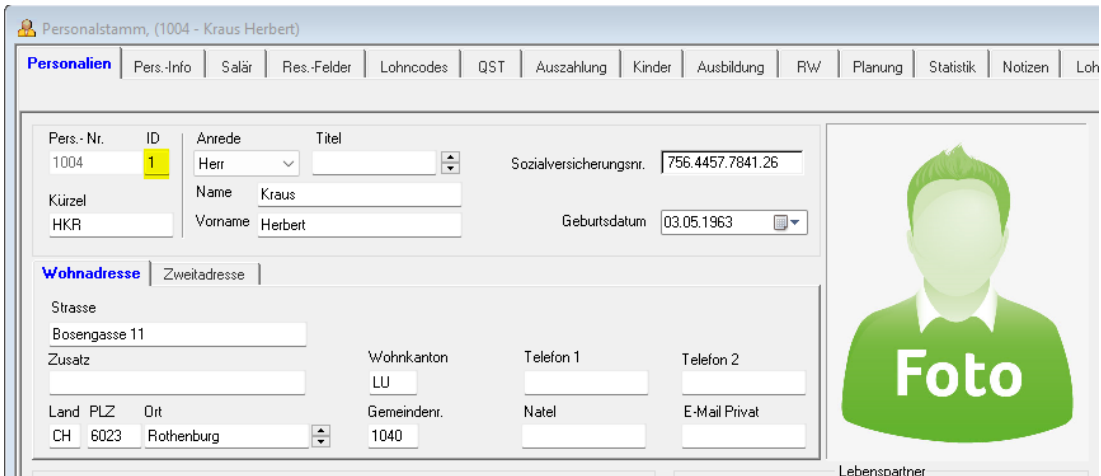

Das Lohnkonto erlaubt im selben Kalenderjahr mehrfach eingetretenen Personen einzeln, nach ihrer internen Nummer auszuwerten (Sie werden nacheinander aufgelistet). Wechseln Sie dazu im Drucken-Dialog in das Register **erweitert** und markieren Sie die Checkbox **Einzelauswertung** mit der linken Maustaste.

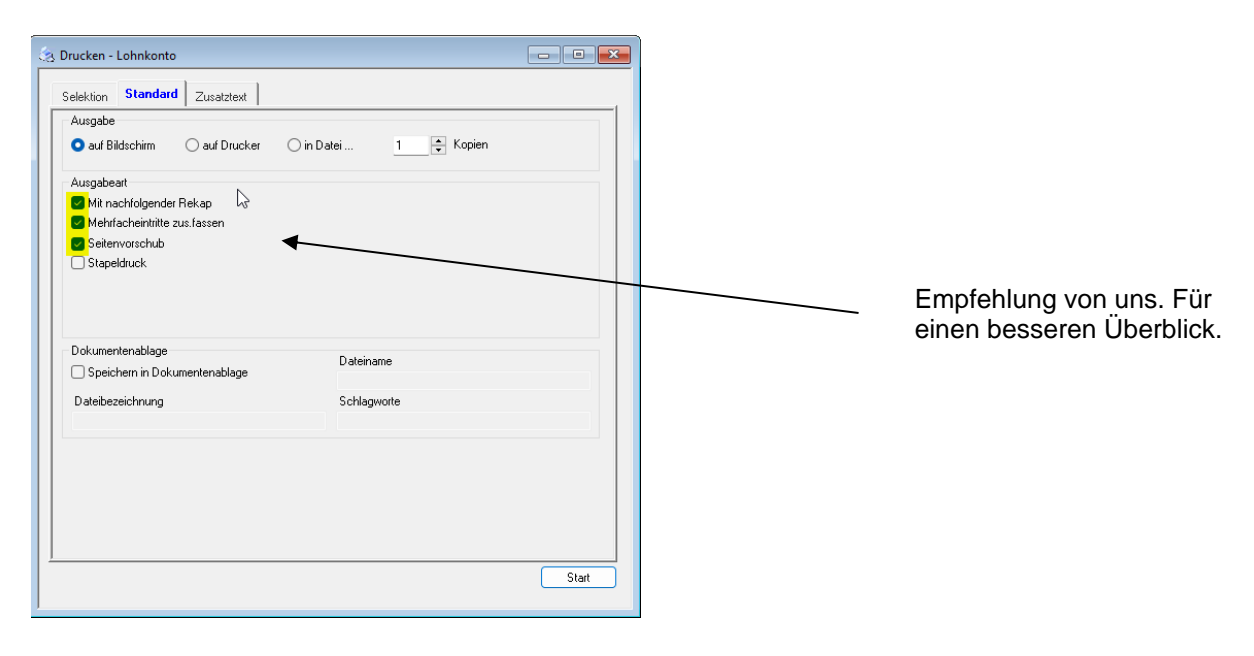

Mit der Vergabe eines Wiedereintritts werden automatisch auch die im Personalstamm *gesperrten Lohncodes "AHV/ALV" und "NBUV" freigeschaltet.* Somit besteht die Möglichkeit, Mitarbeitern, die während des Kalenderjahres ihren Anstellungsstatus wechseln, andere Pflichtigkeiten zuzuordnen.

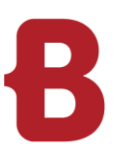

# <span id="page-4-0"></span>**5 Allgemeine Checkliste für den Jahresabschluss**

Bevor Sie mit dem Ausdrucken der Auswertungen beginnen, setzen Sie bitte den Filter auf **Alle Mitarbeiter**.

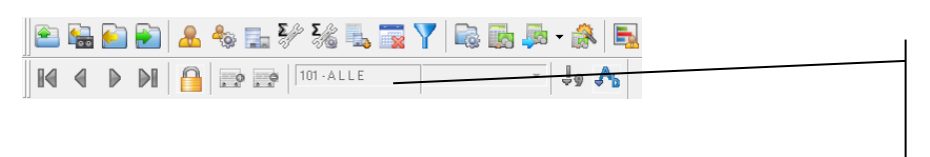

**Wichtig: Vor der 1. Jahresauswertung Filter auf "ALLE" setzen!** 

#### <span id="page-4-1"></span>**5.1 Spesenvergütung Rz 52**

Falls die Bedingungen der Wegleitung für Rz 52 erfüllt wurden, können Sie im Register **Lohnausweis** einen Hacken bei "Bedingungen von Rz 52 werden eingehalten" setzen.

Diese Einstellung können Sie im Firmenstamm (für alle Mitarbeiter) oder im Personalstamm (nur für den ausgewählten Mitarbeiter) machen.

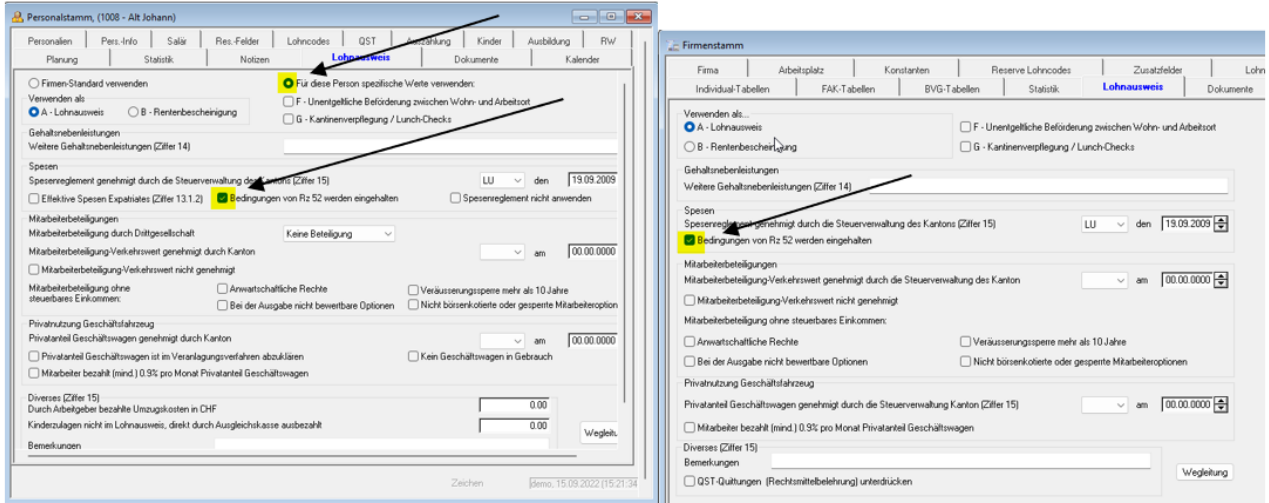

Auf dem Lohnausweis erscheint ein Kreuz bei den effektiven Spesen.

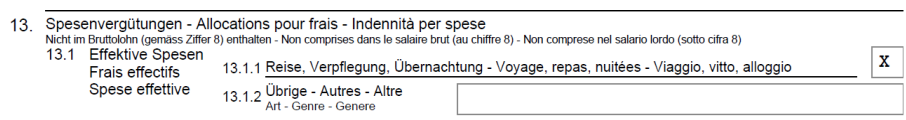

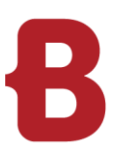

#### <span id="page-5-0"></span>**5.2 Lohnausweis drucken**

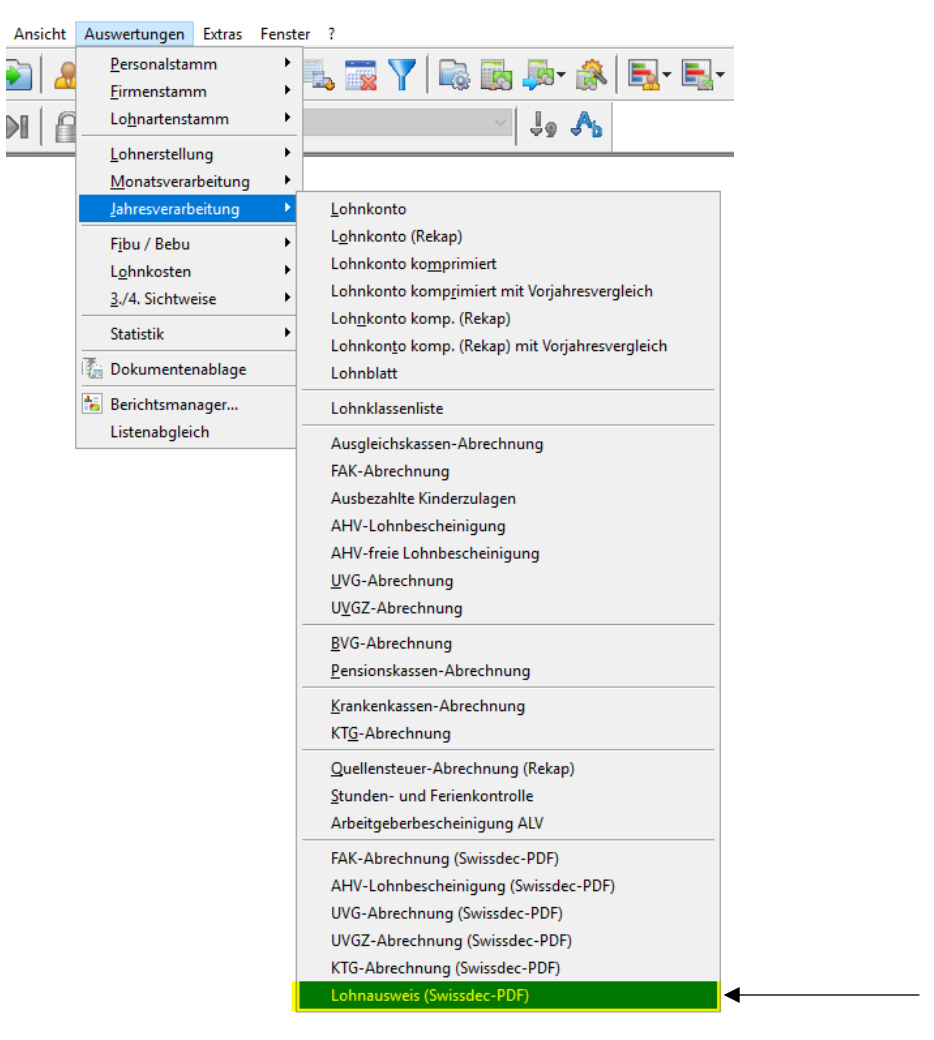

Je nachdem welche Version der Infoniqa ONE 50 Lohnbuchhaltung Sie im Einsatz haben, kann hier auch etwas anderes stehen.

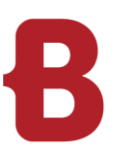

#### <span id="page-6-0"></span>**5.3 Pflichtfelder Version Infoniqa ONE 50**

**Bitte beachten Sie, dass folgende Angaben hinterlegt sind:**

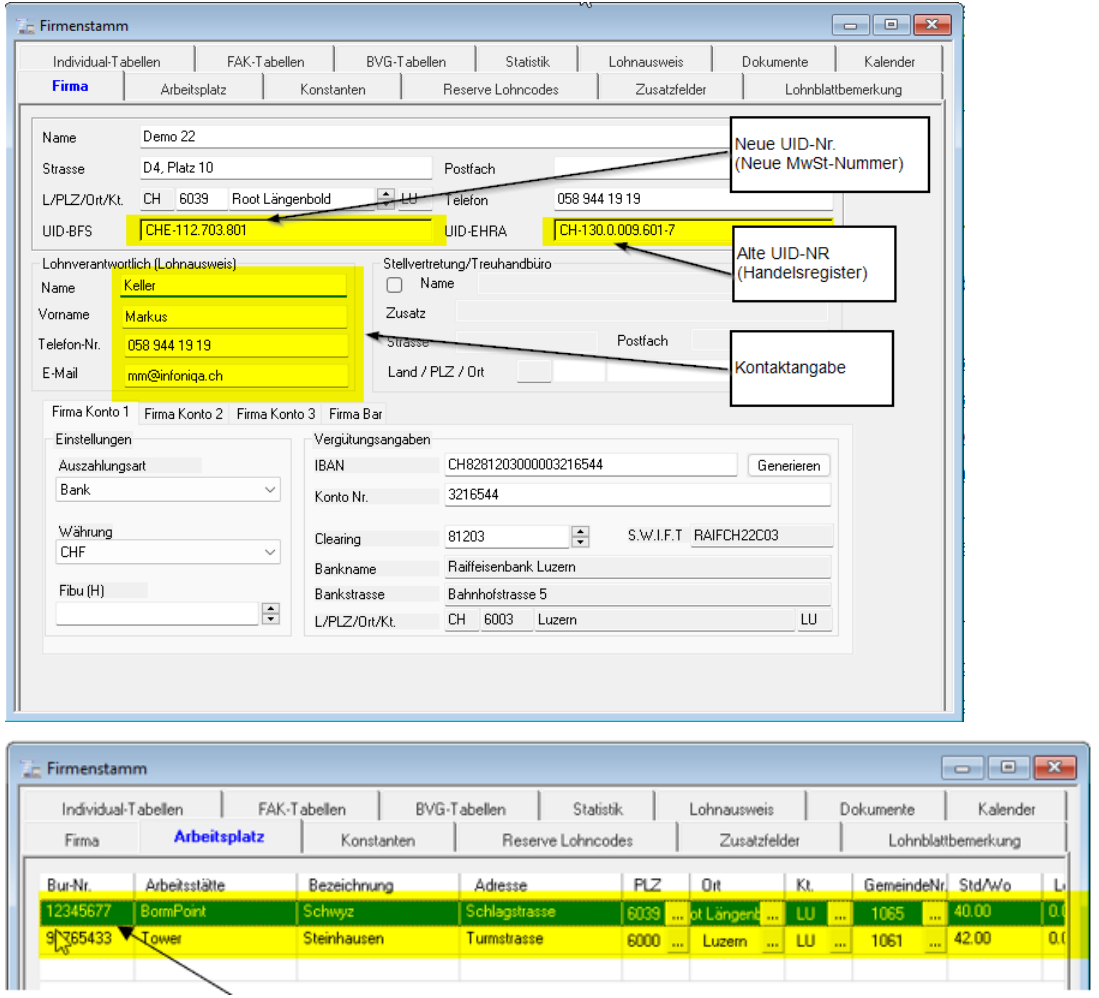

Hier muss die BUR-Nummer hinterlegt werden. Diese werden statistikpflichtigen Unternehmen von Bundesamt für Statistik mitgeteilt. Nachdem die BUR-Nummer erfasst wurde, müssen zwingend auch die Spalten PLZ/Ort sowie entweder die Stunden oder Lektionen pro Woche abgefüllt werden. Wenn Sie Ihre BUR-Nummer nicht wissen, tragen Sie 12345677 + PLZ + St/Wo ein. Ansonsten können Sie Ihre Nummer per Mail infobur@bfs.admin.ch anfordern.

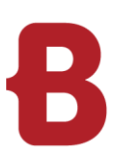

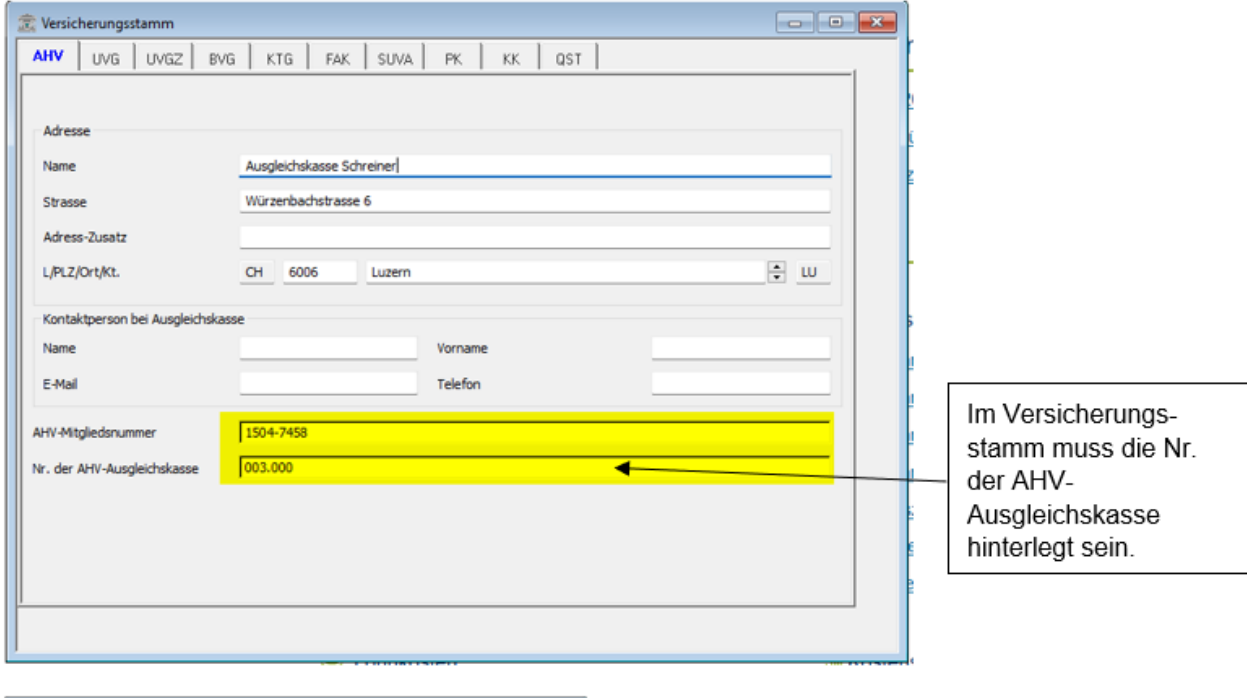

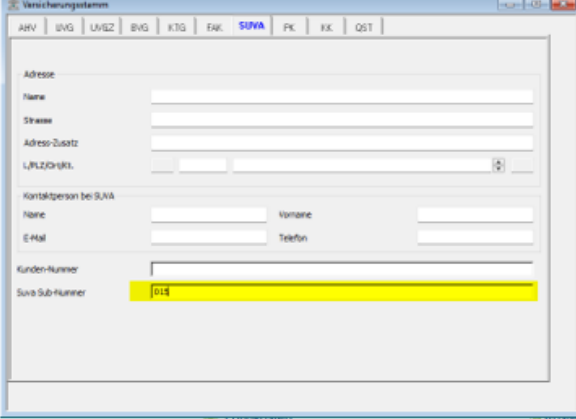

Im Versicherungsstamm muss entweder das Register «UVG» oder das Register «SUVA» ausgefüllt werden. Zwingend sind dabei die Nummern, welche sich im unteren Bereich des entsprechenden Registers befinden.

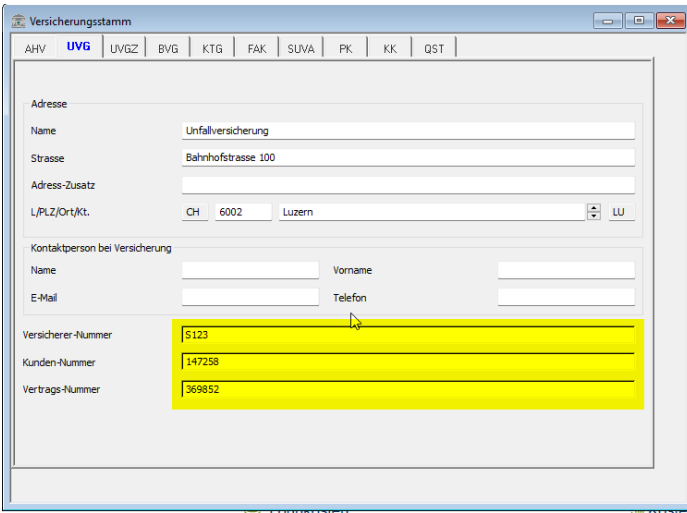

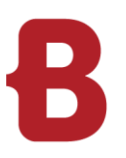

#### <span id="page-8-0"></span>**5.4 Lohnausweis drucken (Einstellungen nur für Lohnausweis mit Barcode)**

Der neue Lohnausweis mit Barcode wird als PDF automatisch im Hintergrund abgespeichert. \\Server\ProgramData\Infoniqa\Data\Lohn\Demo2022\XML\_Auswertung

In diesem Ordner werden die Lohnausweise und entsprechende ELM Dateien gespeichert.

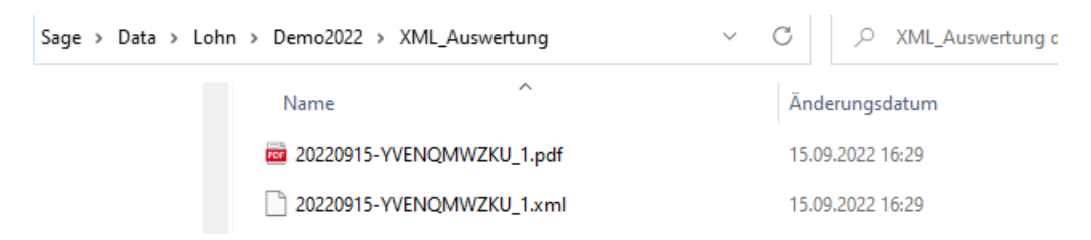

Falls Sie Ihre Daten auf einem öffentlichen, für alle Mitarbeiter einsehbarem Laufwerk speichern, z.B. dort wo auch das Smart ERP oder das Business ERP installiert ist, empfehlen wir Ihnen nach dem Drucken der Lohnausweise den Ordner XML\_Auswertung wieder zu löschen.

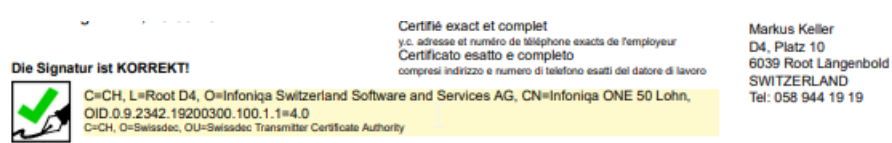

**HINWEIS: Auf dem Lohnausweis mit Barcode muss ganz unten auf dem PDF ein grüner Haken ersichtlich sein. Ansonsten ist der Lohnausweis nicht offiziell signiert. Bitte kontrollieren Sie die gedruckten Lohnausweise vor dem Aushändigen sorgfältig auf Ihre Richtigkeit.**

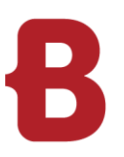

#### <span id="page-9-0"></span>**5.5 Auswertung aller nötigen Jahreslisten**

Die Auswertungen zum Jahresabschluss, welche an die entsprechenden Stellen eingereicht werden, können über die folgende Menüführung gedruckt werden:

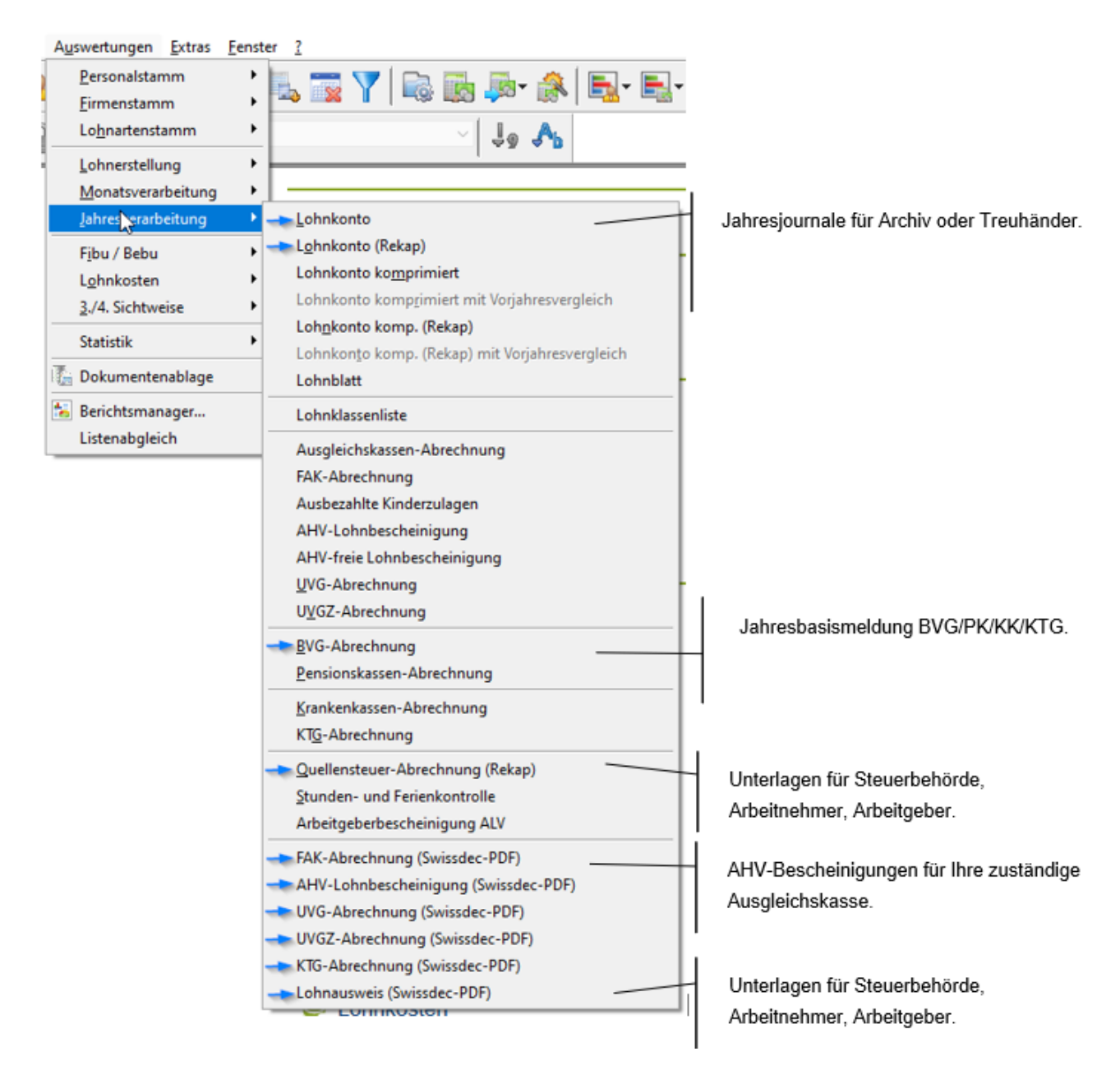

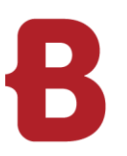

## <span id="page-10-0"></span>**6 Abschluss Infoniqa ONE 50**

**Wenn mit der Infoniqa ONE 50 Finanzbuchhaltung gearbeitet wird, müssen Sie zuerst den Geschäftsjahreswechsel in der Finanzbuchhaltung durchführen. Somit kann direkt der korrekte Finanzbuchhaltung-Mandant vom neuen Jahr verknüpft werden (separate Dokumentation).**

Sie können den Jahresabschluss mit den Jahresabschluss-Assistenten durchführen und es wird pro Jahr ein Mandant erstellt.

Unter dem Menü Extras – Ausführen – Jahresabschluss gelangen Sie zum Assistenten.

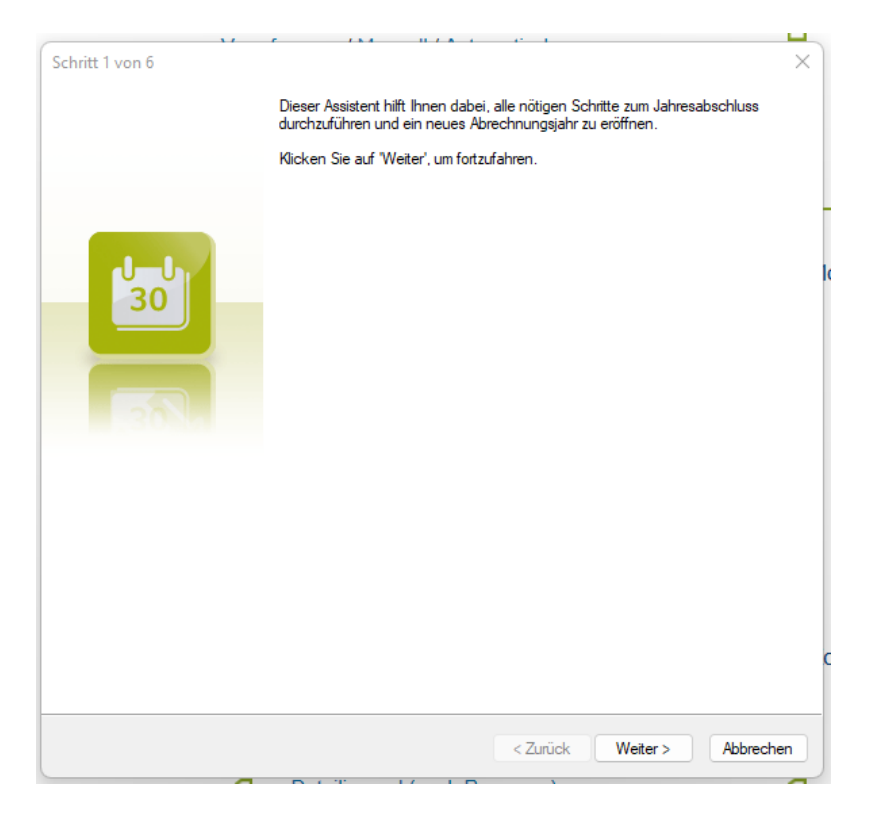

#### <span id="page-10-1"></span>**6.1 Archivierung**

Der Text "Archiv 2022" beschreibt das Archiv des Abrechnungsjahres, welches abzuschliessen ist. Die Bezeichnung kann nach Wunsch überschrieben werden.

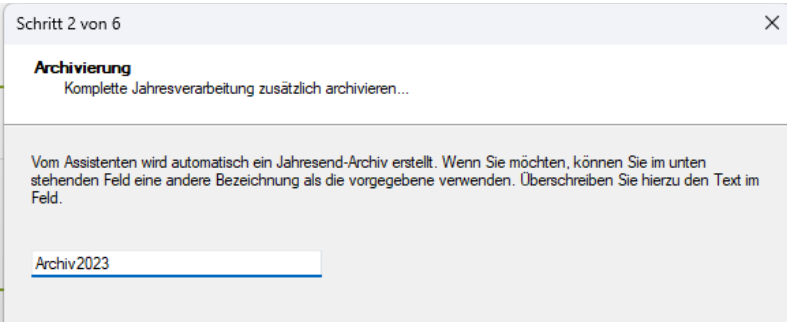

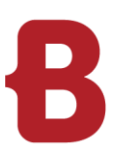

#### <span id="page-11-0"></span>**6.2 Mandanten**

Mit dem Assistenten wird automatisch ein neuer Mandant für das neue Abrechnungsjahr erstellt. Der neu erstellte Mandant wird standardmässig im Mandantenverzeichnis hinterlegt. Ordner und Mandantenname können nach Wunsch geändert werden.

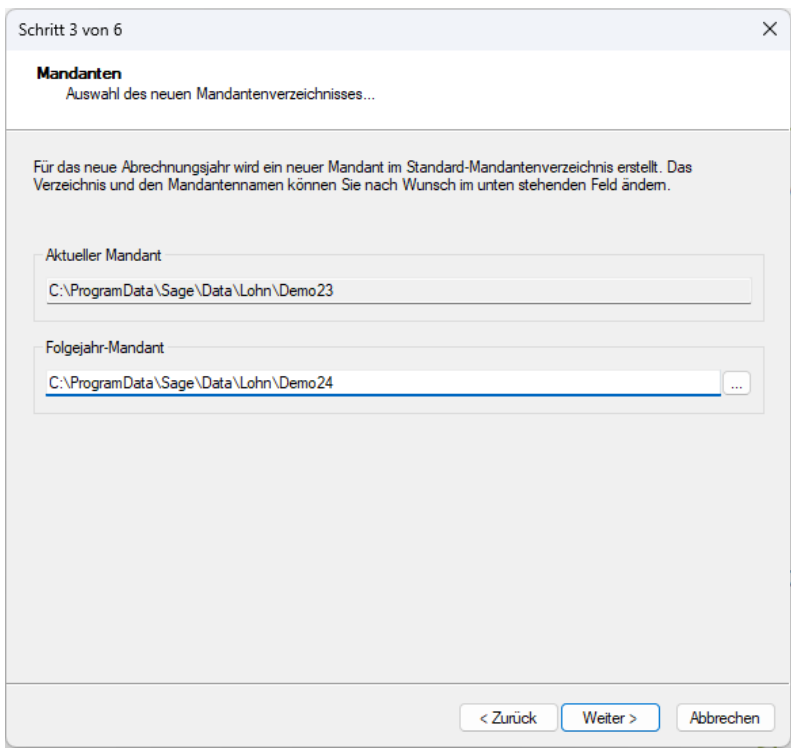

#### <span id="page-11-1"></span>**6.3 Daten und Fibu-Verknüpfung**

Die Angaben für das neue Abrechnungsjahr werden automatisch hinterlegt.

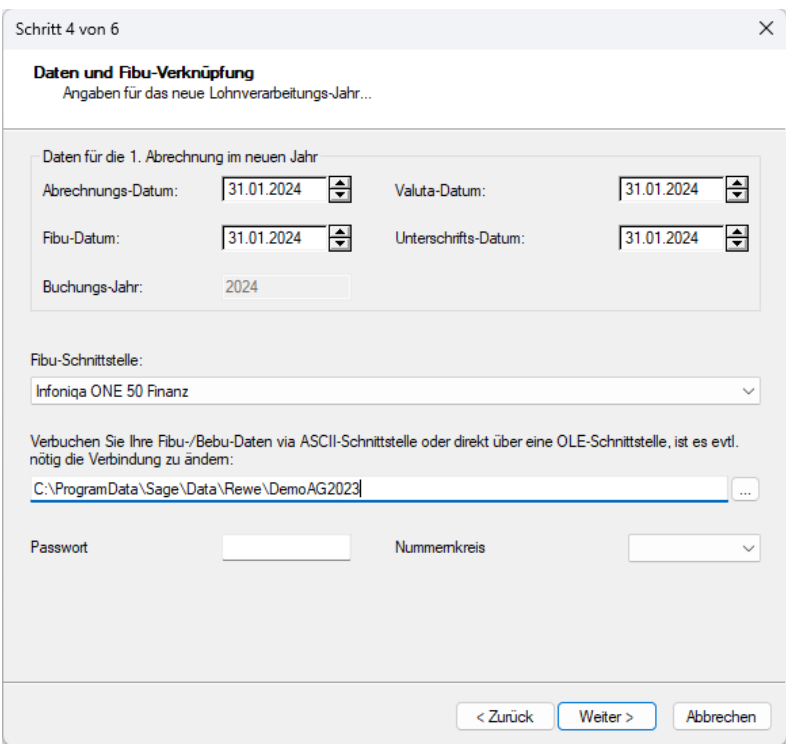

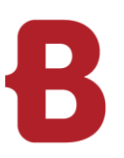

#### <span id="page-12-0"></span>**6.4 Mitarbeiterselektion**

In diesem Feld haben Sie die Möglichkeit, einzelne oder alle ausgetretenen Mitarbeiter zu archivieren oder zu löschen.

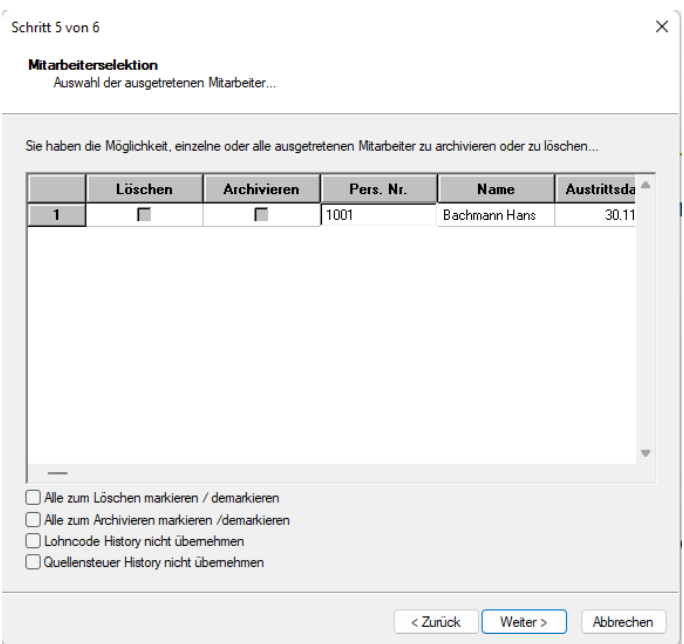

Archivierte Mitarbeiter können Sie im folgenden Jahr wieder aktivieren, gelöschte Mitarbeiter werden nicht in den neuen Mandaten übernommen.

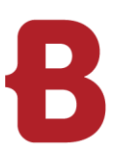

#### <span id="page-13-0"></span>**6.5 Abschluss**

Die Verarbeitung des Jahresabschlusses wird erst dann durchgeführt, wenn die Schaltfläche "Fertig stellen" gedrückt worden ist. Bei der Verarbeitung wird ein Protokoll erstellt, welches anschliessend aufgerufen und ausgedruckt werden kann.

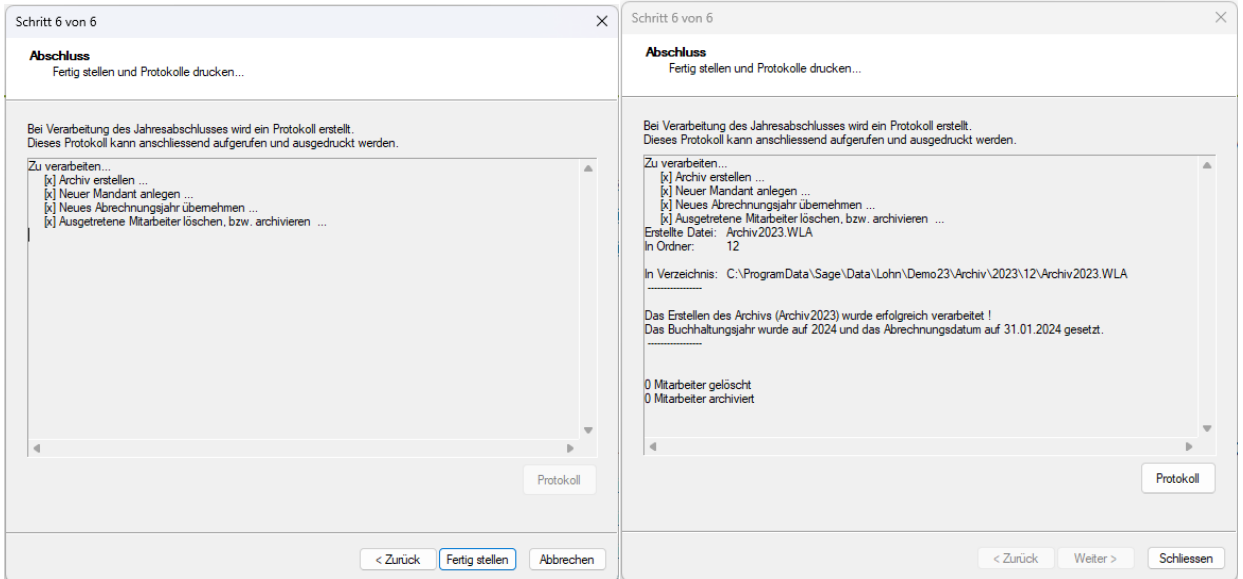

Nachdem Sie die Schaltfläche "Schliessen" angewählt haben, kommen Sie direkt zur Anmeldemaske des neuen Mandanten. Loggen Sie sich mit dem Benutzernamen / Passwort ein. Sie befinden sich nun automatisch im neuen Abrechnungsjahr. Klicken Sie bei der Meldung "Die Datenbank wir jetzt auf den neusten Stand gebracht" auf ok.

**Viel Vergnügen beim Arbeiten mit Infoniqa ONE 50 im neuen Jahr!**